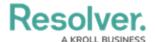

# Sorting a Group Table Using Multi-Column Sort

Last Modified on 09/15/2023 1:53 pm EDT

Our new Dashboard feature is available upon request for the initial launch phase. Please contact your Customer Success Manager if you'd like to schedule implementation with our Services team.

### **Overview**

Multi-Column Sorting allows users to sort values in a Group Table Column by two or more Data Values (e.g., in a table that contains a list of all Customers, including *Country* and *City*, you can choose to sort by the customer Column by Country and City).

An Administrator can create a Grouped Table by adding a Category or Value to the Group Field. A Grouped Table treats the Categories and Values in the Group field as a group, aggregating the Categories or Values in the Column fields within the Groups.

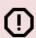

#### Warning:

All changes or edits made to a Chart are globally applied across all instances of the Chart unless you duplicate the Chart and apply changes or edits to the duplicated Chart.

# **User Account Requirements**

The user account you use to log into Resolver must have Administrator permission to use the Dashboard Data Set Builder.

# Related Information/Setup

Please see the corresponding article below for Information on Adding a Table/Group Table to a Dashboard.

Adding a Table/Group Table to a Dashboard

# **Navigation**

1. From the *Home* screen, click on the **System** icon.

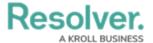

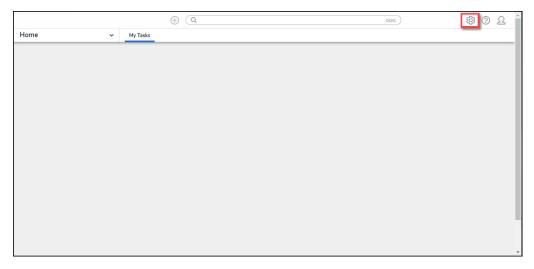

System Icon

2. From the *Admin Overview* screen, click on the **Dashboard Builder** tile under the **Advanced Reporting** section.

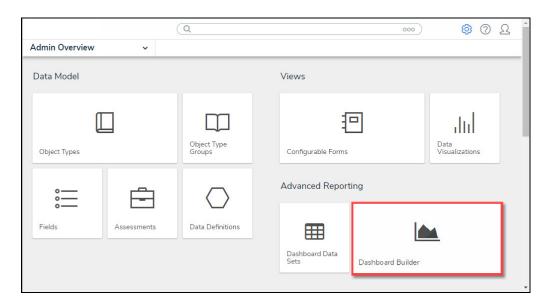

Dashboard Data Sets Tile

3. From the *Dashboard Builder* screen, click on a **Dashboard Name**.

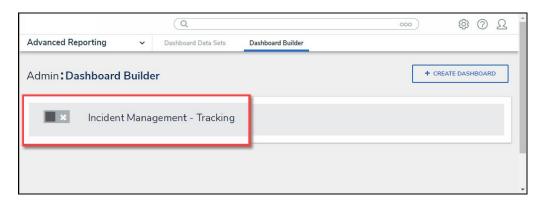

Dashboard Name

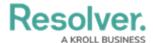

# **Adding Multi-Column Sort to a Table**

1. From the *Dashboard* screen, find an existing Group Table on the Dashboard.

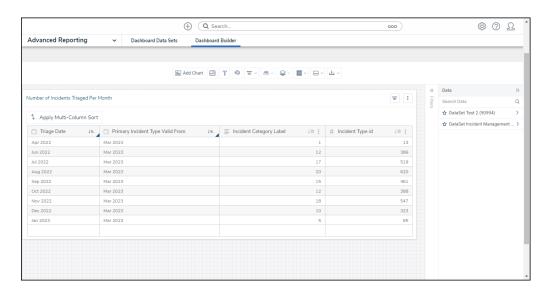

Group Table View

3. Click the Apply Multi-Column Sort button on the Group Table View.

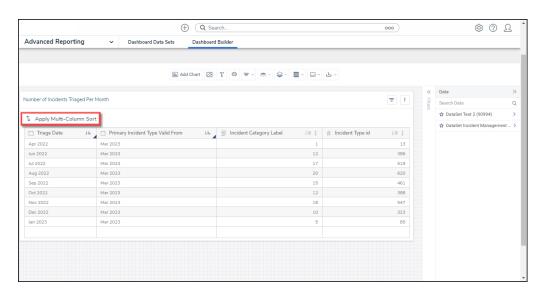

Edit Option

4. From the **Multi-Column Sorting** dropdown menu, select the Column you want to sort by from the **Select column to sort by** dropdown.

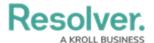

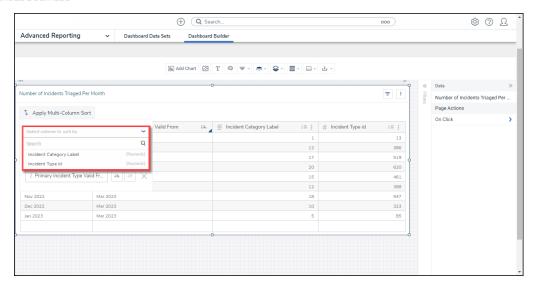

Select Column to Sort By Dropdown

5. The two **Sorting** field under the **Select column to sort by** field shows how the Group Table is currently sorted and in what order it is sorted.

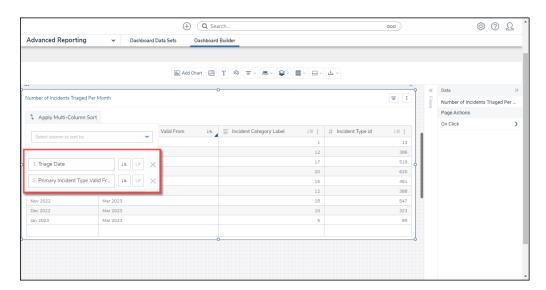

Sorting Fields

5. The selected column will appear in the number one **Sorting** field, and the Column initially in the number one **Sorting** field will drop to the number two **Sorting** field, pushing the initial number two column out of the **Sorting** fields.

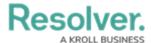

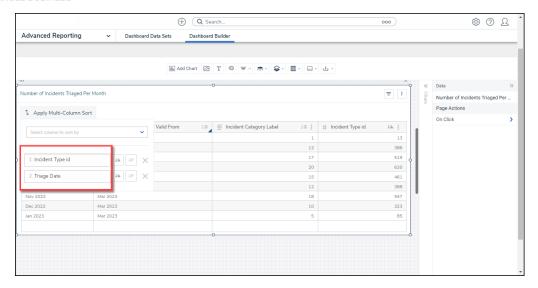

Sorting Fields

6. Click the **Ascending** or **Descending** icons next to a Sorting option to change the sort order.

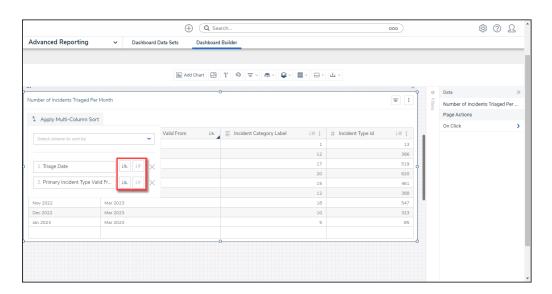

Ascending and Descending Icons

6. Click the **X** button to delete a sorting option.

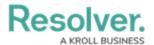

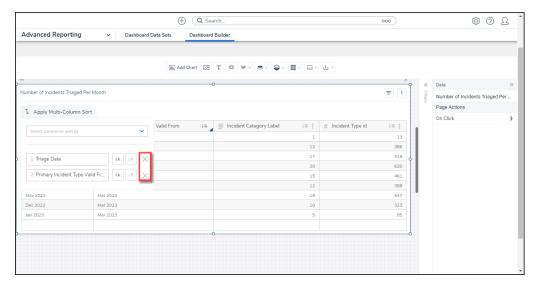

X Button